# *All Saints' C. Of E (Aided) Primary School & Nursery Unit*

*Love to Learn, together with the Lord*

## *Headteacher: Mrs S Partington Moor Road*

 *Chorley Lancs PR7 2LR*

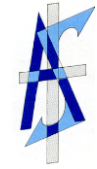

 *Tel.: (01257) 262489* 

 *Email: [head@allsaintscofe.lancs.sch.uk](mailto:head@allsaintscofe.lancs.sch.uk) Web Site: [www.allsaintscofe.lancs.sch.uk](http://www.allsaintscofe.lancs.sch.uk/)*

4<sup>th</sup> March 2024

Dear Parent/Guardian

## **Parents' Evening:**

**Tuesday, 12 th March 4.30-6.00pm - Online Video Appointment Wednesday, 20 th March 3.30-5.00pm – Face-to-Face In School**

**I would like to invite you to attend our Parents' Evening on either Tuesday, 12th March or Wednesday, 20 th March 2024.** You can either make a 5-minute online video appointment via School Cloud or you can make appointment on SCOPay to meet for a 5-minute appointment face-to-face with the class teacher in school.

It will give you the opportunity to discuss your child's progress, their work and targets and ways to help their learning at home.

Appointments can be made from **Wednesday, 6 th March at 9.15am** and will close on **Monday, 11th March at 3.15pm for School Cloud** online video appointments and **Tuesday, 19th March at 4.00pm for SCOPay** face-to-face appointments in school. Should you wish to make any changes after this date please contact the school office.

Face-to-Face appointments can be booked online via the School Cash Office online payments website [www.scopay.com.](http://www.scopay.com/) If you haven't already signed up for this, contact Mrs Walters and she will give you a registration code and you will be able to see available times and book.

Please visit <https://allsaintsce.schoolcloud.co.uk/> to book your online appointment. (A short guide on how to add appointments is included with this letter.) Login with the following information:

Student's First Name: «Forename» Student's Surname: «Surname»

Yours sincerely

Mrs S Partington **Headteacher** 

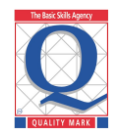

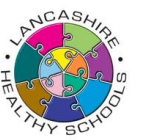

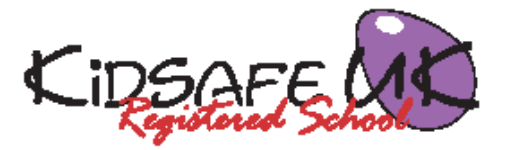

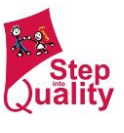

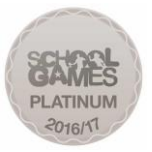

## **Parents' Guide for Booking Appointments**

**z**schoolcloud

Browse to<https://allsaintsce.schoolcloud.co.uk/>

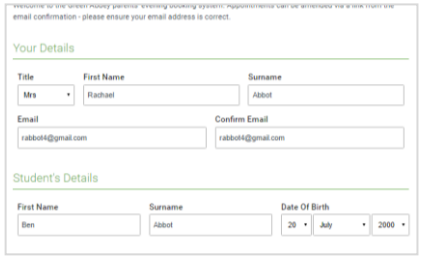

## **Step 1: Login**

Fill out the details on the page then click the *Log In* button.

A confirmation of your appointments will be sent to the email address you provide.

Click a date to continue to allow parents and teachers to disct<br>is and will take place on 13th and 14th ptember.<br>te that on the 13th there will be sessions<br>ailable both in-person and via video call. Tuesday, 14th Septembe n for bookings

## **Step 2: Select Parents' Evening**

Click on the date you wish to book.

Unable to make all of the dates listed? Click *I'm unable to attend*.

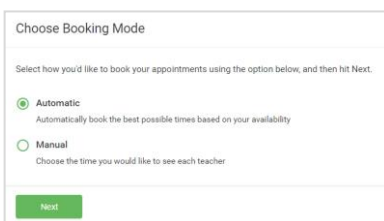

## **Step 3: Select Booking Mode**

Choose *Automatic* if you'd like the system to suggest the shortest possible appointment schedule based on the times you're available to attend. To pick the times to book with each teacher, choose *Manual*. Then press *Next*.

We recommend choosing the automatic booking mode when browsing on a mobile device.

### **Choose Teachers**

Set the earliest and latest times you can attend, select which teachers you'd like to see, and then<br>press the button to continue.

Choose earliest and latest times

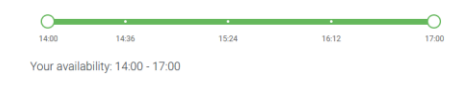

## **Step 4: Select Availability**

Drag the sliders at the top of the screen to indicate the earliest and latest you can attend.

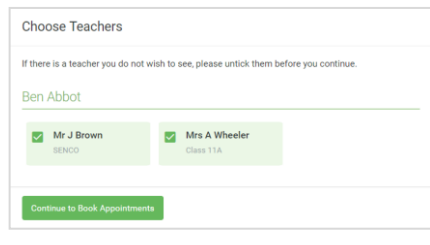

## **Step 5: Choose Teachers**

Select the teachers you'd like to book appointments with. A green tick indicates they're selected. To de-select, click on their name.

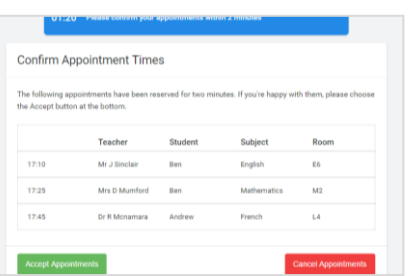

## **Step 6: Book Appointments (Automatic)**

If you chose the automatic booking mode, you'll see provisional appointments which are held for 2 minutes. To keep them, choose Accept at the bottom left.

If it wasn't possible to book every selected teacher during the times you are able to attend, you can either adjust the teachers you wish to meet with and try again, or switch to manual booking mode.

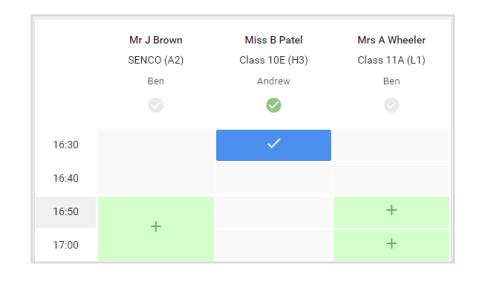

## **Step 7: Book Appointments**

Click any of the green cells to make an appointment. Blue cells signify where you already have an appointment. Grey cells are unavailable.

To change an appointment, delete the original by hovering over the blue box and clicking *Delete*. Then choose an alternate time.

You can optionally leave a message for the teacher to say what you'd like to discuss, or raise anything beforehand.

Once you're finished booking all appointments, at the top of the page in the alert box, press *click here* to finish the booking process.

#### lay, 14th Se  $\ddot{e}$  Print Amend Bookings Subscribe to Calendar and will take pl ace on 13th and 14th i progress ano i<br>Italia kadata a Note that on the 13th there will be se en care pose  $\cdots$ Teacher Student Subject 16:15 Mr Mark Lubboc **Jason Aaron** English 16:30 Miss Bina Pate Religious Educatio Monday, 13th September September Parents Evening<br>2 appointments from 16:00 to 16:45 Monday, 13th September September Parents Evening<br>  $\frac{15.00 \text{ to } 15.45}{2 \text{ amounts from } 15.00 \text{ to } 15.45}$

## **Step 8: Finished**

All your bookings now appear on the My Bookings page. An email confirmation has been sent and you can also print appointments by pressing *Print*. Click *Subscribe to Calendar* to add these and any future bookings to your calendar.

To change your appointments, click on *Amend Bookings*.